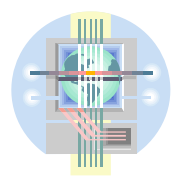

## **ABC Unified School District** Technology Professional Development Program

## Creating a Calendar Item

Edline offers an online calendar for each of your classes. You can use this calendar to post class/school events, upcoming tests, or homework assignments.

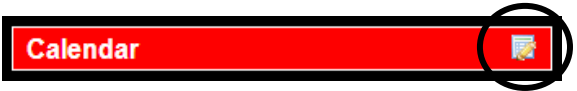

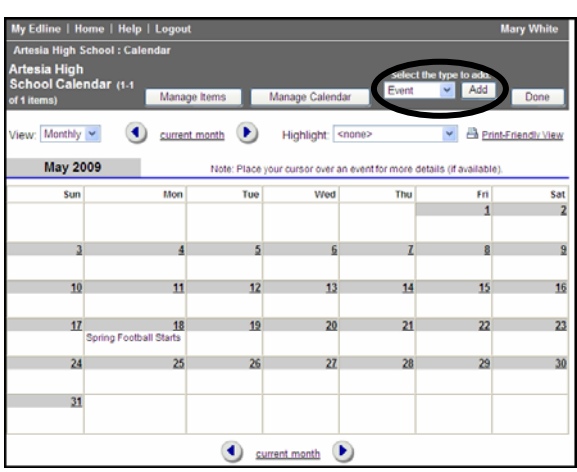

In the My Classes shortcut box, click the class name to choose a class to update

- Click the "**Edit"** button in the **Calendar** section.
- From the dropdown, choose what you would like to add (Event, etc).
- Click "**Add".**

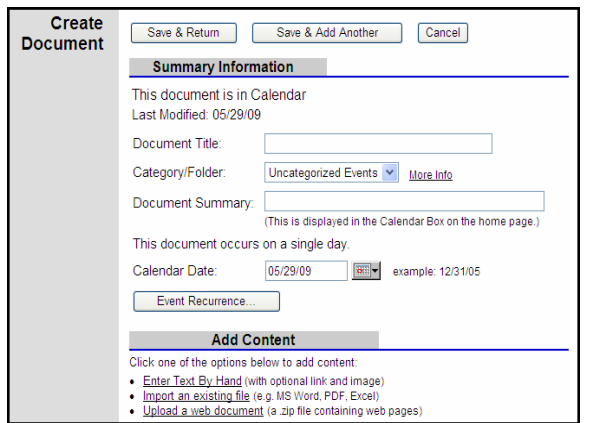

- Enter your *Summary Information*. (Document Title (name of event), and Document Summary).
- Calendar Date: You must enter a date in order for this event to appear on the calendar.
- *Add Content* (Optional) If you wish to add additional text for this event click one of the 3 options for adding content.
- Enter and format your text.

![](_page_1_Picture_210.jpeg)

![](_page_1_Picture_211.jpeg)

- **Multiple Posting** (Optional) If you want to post this calendar item to several classes, select the classes in the **Available Groups** box and click the "**Add"** button. (To select multiple classes all at once hold down the CTRL key as you select).
- **Document Visibility** (Optional) By default, this calendar item is visible to everyone, including guests, to the site. If you want to limit who should be able to see the event, click "**Change Visibility".**
- Click "**Save & Return"** OR to add an additional event, clic**k "Save and Add Another".** Then repeat the above steps.

Once you click Save and Return you will return to the Calendar Management page. You will see a monthly calendar displaying all events for the current month. Use the view dropdown button to change the calendar view (monthly, weekly, daily) and the arrows to move between months.

• Click **"Done"** to return to the Home page.

The date, tile, and summary of your calendar item will display under the Calendar section on your class home page. Up to five calendar events will display at any given time.

Click on the event title to see more details about this event.

## Deleting/Editing a Calendar Item

![](_page_1_Picture_10.jpeg)

In the My Classes shortcut box, click the class name to choose a class to update.

- Click on the event title in the Calendar section. The page that appears will display added content if available. At the bottom of the page are several buttons that enable you to do several things to the selected item.
- Click the "**Delete"** button to delete the event.
- Click the "**Modify"** button to modify the event. Make changes and click "**Save".**
- Click "**Done"** to return to the class home page.